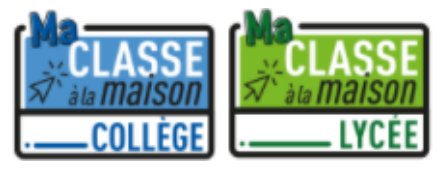

# Créer un compte Ma Classe *à la maison*

## *Procédure de création d'un nouveau compte*

Accéder à **Ma CLASSE** *à la maison :* **pour les collèges** : [https://college.cned.fr](https://college.cned.fr/)

**Pour les lycées** : [https://lycee.cned.fr](https://lycee.cned.fr/)

La plateforme du CNED **Ma CLASSE**  *à la maison* nécessite de créer un nouveau compte pour chaque utilisateur

Puis d'accepter les conditions d'utilisation

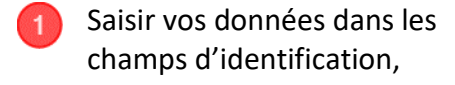

celles concernant l'académie, le département, le profil,

l'adresse de courriel – **obligatoirement en @acclermont.fr pour les enseignants ou Chef d'établissement** - puis sa confirmation

et valider Créer mon compte Tous les champs sont requis !

# Première visite sur ce  $s$ ite ?

Pour un accès complet à ce site, veuillez créer un compte utilisateur.

Créer un compte

J'accepte les conditions d'utilisation

#### Nouveau compte

Conformément aux mesures de rentrée, le service "Ma classe à la Maison" est désormais accessible Pour accéder à la plateforme MCM vous devez vous créer un compte, les anciens comptes créée

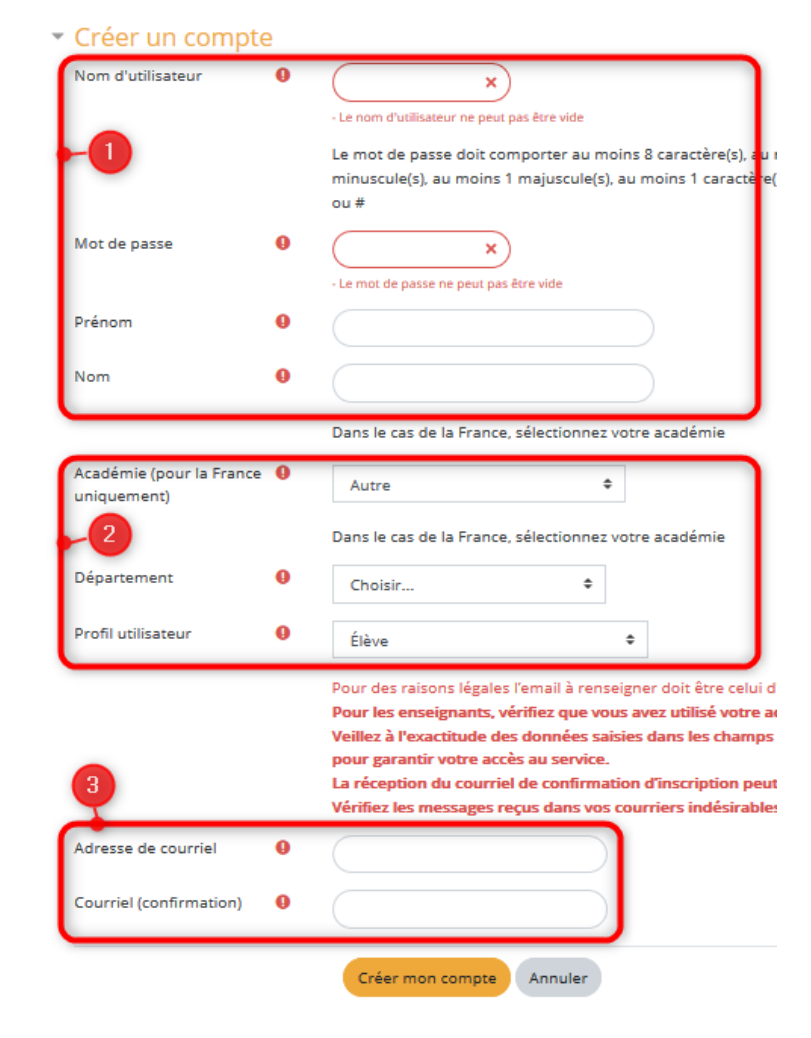

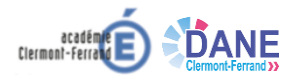

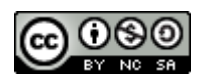

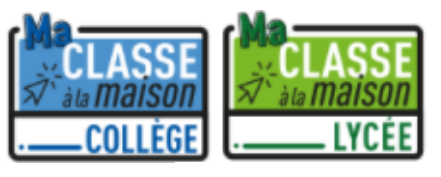

 $\bigcirc$  Répondre  $\bigcirc$  Répondre à tous  $\bigcirc$  Transférer

venue sur Ma classe Collège à la maison la dispositif Ma Classe à la maison évolue avec cette centrée scolaire 2020 : .<br>itif en ligne de Cned Académie numér<br>suvrir, réviser ou approfondir les notic

Vue d'ensemble des cours

Boniour

Cordialement. Le CNED

Accueil / Confirmer votre enregistrement

Un message vous a été envoyé à l'adresse de courriel @ Il contient les instructions pour terminer votre enregistrement.

consulter également votre dossier courrier indésirable (Spam).

Cned Collège (via college.cned.fr) <ne-pas-repondre-college@maclassealamaison.ac-cned.fr>

Votre demande de création de compte pour « Ma classe à la maison - Collège » a bien été enregistrée.<br>Pour valider votre compte, merci de cliquer sur le lien ci-dessous :

Si cela ne fonctionne pas, copiez ce lien et collez-le dans la barre d'adresse de votre navigateur web.

Ma classe à la maison - Collège : confirmation de l'ouverture du compte

https://college.cned.fr/login/confirm.php?data=Cbw3vOTp0J579TR

La réception de ce courriel peut demander quelques minutes, merci de patienter et de

Continuer

Dans la plupart des logiciels de courriel, cette adresse devrait apparaître comme un lien de couleur bleue qu'il vous suffit de cliquer.

CNED ACADÉMIE  $\geq$  NIIMÉRIQUE

## Un lien de confirmation vous est alors envoyé sur votre messagerie académique

Votre enregistrement a été confirmé

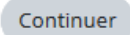

Il suffit alors de cliquer sur le lien figurant dans le message d'enregistrement envoyé par le CNED pour accéder au Service **Ma CLASSE à la Maison**

Une fois la validation effectuée l'accès à l'interface est établi.

## Il est alors possible de créer des classes virtuelles en **cliquant sur le bouton dédié**

génère trois liens :

virtuelle

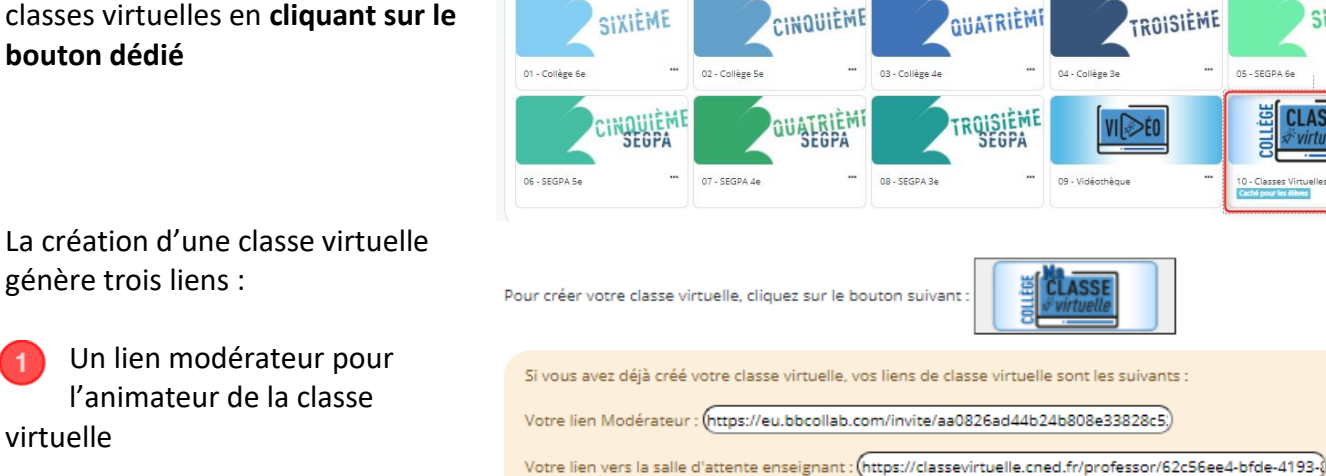

Un lien vers une salle d'attente

Un lien à communiquer aux participants

En cas de besoin, vous avez la possibilité de réinitialiser votre classe virtuelle.

Le lien participant (à envoyer à vos élèves) : (https://college.cned.fr/cv/219517/238

Attention : vous obtiendrez de nouveaux liens Modérateur et participant, et les précédents ne seront plus utilisables.

Pour supprimer votre classe virtuelle et en créer une nouvelle, cliquez sur le lien suivant : Réinitialiser ma Classe virtuelle

**Pour aller plus loin dans l'utilisation des classes virtuelles :**

- [Infographie](https://college.cned.fr/pluginfile.php/6602/mod_label/intro/Cr%C3%A9er%20une%20classe%20virtuelle.pdf) Créer une classe virtuelle
- [Guide du professeur](https://college.cned.fr/pluginfile.php/6602/mod_label/intro/Guide%20Professeur-MaClasse_FR_2020_Charte%20Etat%20-%20final.pdf?time=1599463680923) pour découvrir l'outil **Ma Classe virtuelle** et son fonctionnement
- [Guide à transmettre aux élèves](https://college.cned.fr/pluginfile.php/6602/mod_label/intro/Guide%20Eleve-MaClasse_FR_2020_MCM%20rentr%C3%A9e.pdf?time=1599463700934) pour faciliter la prise en main de l'outil

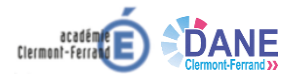

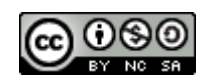

 $E$  Nom  $\cdot$ 

SIXIEM!

**CLASSES** 

05 - SEGPA 64

쁭